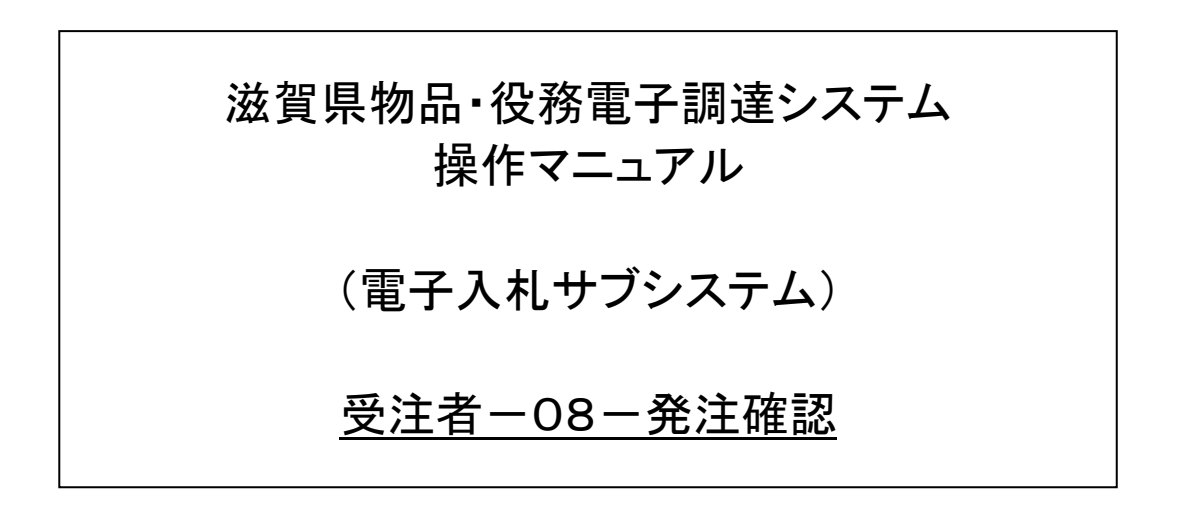

### 滋賀県物品・役務電子調達システム 操作マニュアル (電子入札サブシステム) 受注者-08-発注確認

# 改版履歴

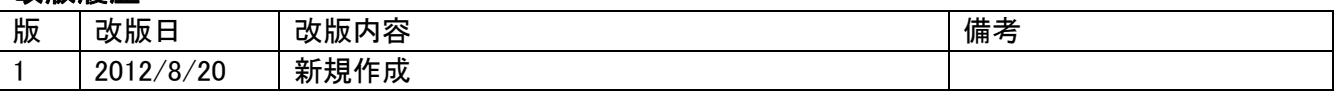

# 滋賀県物品・役務電子調達システム 操作マニュアル (電子入札サブシステム) 受注者一08一発注確認

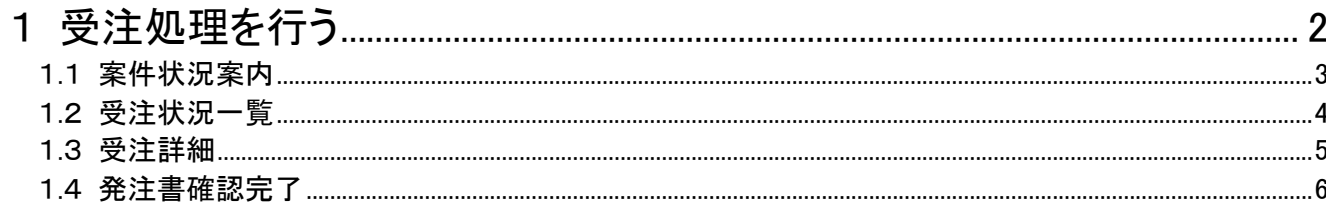

滋賀県物品・役務電子調達システム 操作マニュアル (電子入札サブシステム) 受注者-08-発注確認

### <span id="page-3-0"></span>1 発注処理を行う

受注した品目を確認し、発注書のダウンロードをします。 発注処理は、次のような画面の流れで処理を行います。

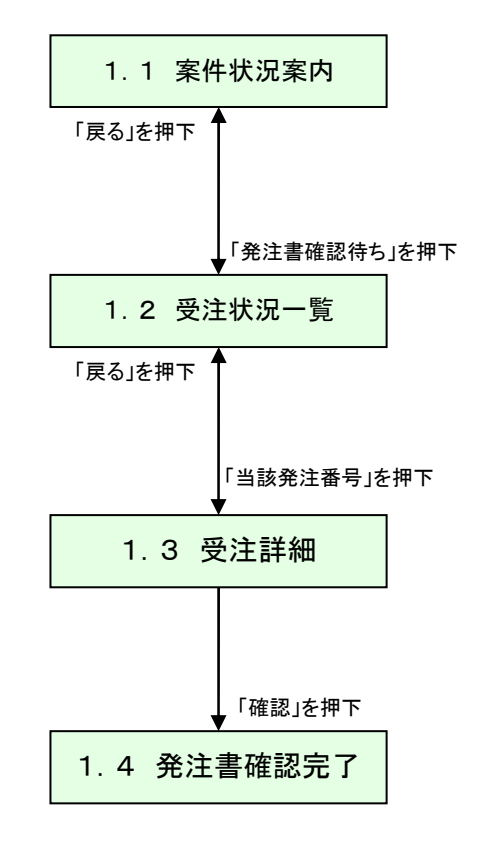

### <span id="page-4-0"></span>1.1 案件状況案内

未処理状況画面の「受注状況一発注書確認待ち」を押下します。

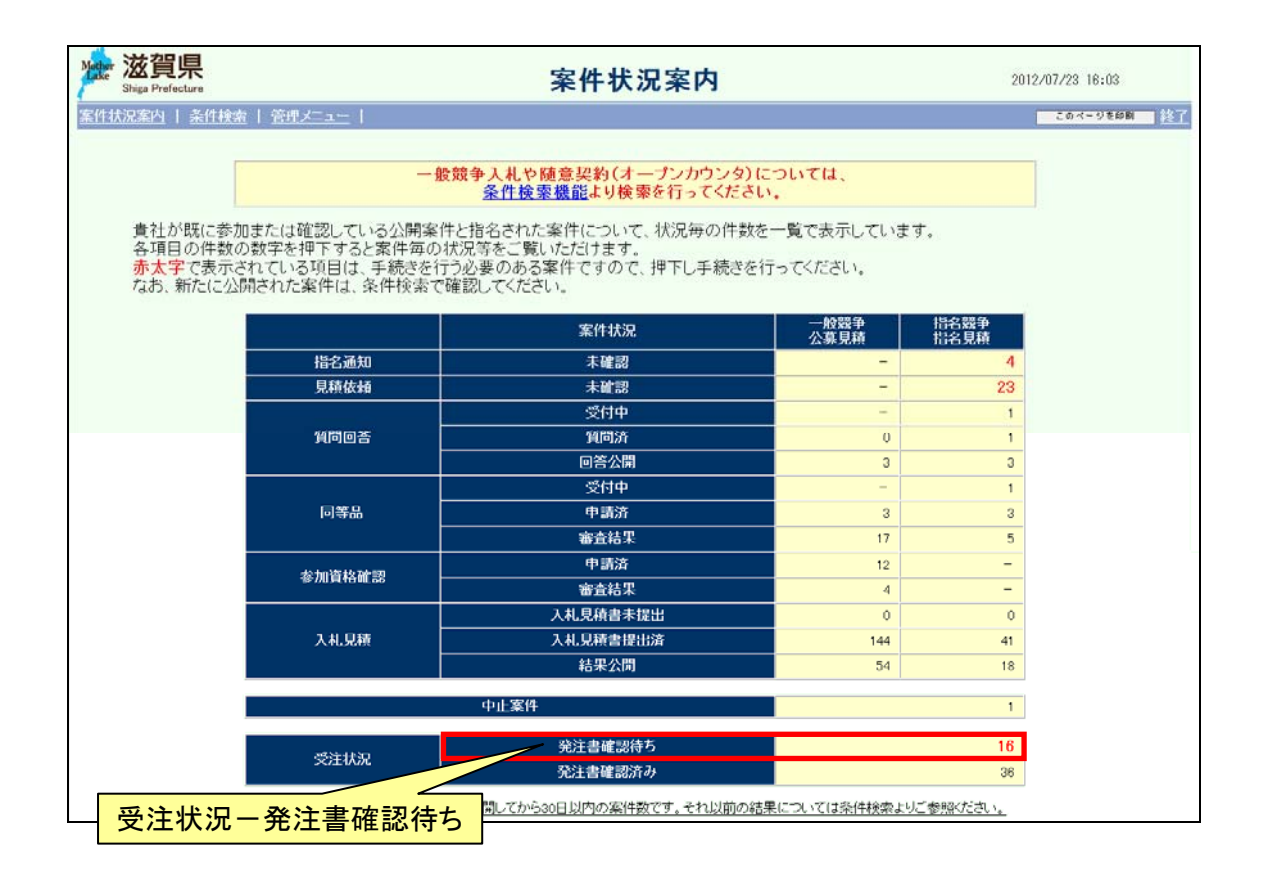

## <span id="page-5-0"></span>1.2 受注状況一覧

受注状況一覧の発注書確認が「未」となっている受注の発注番号を押下します。

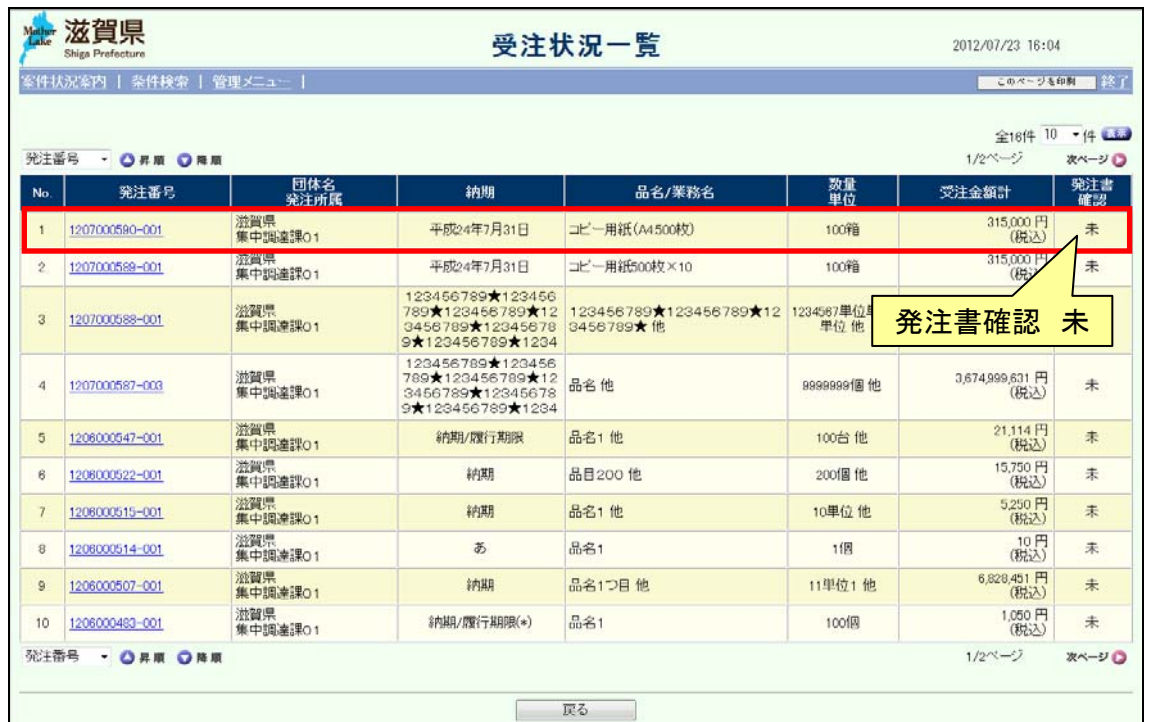

### <span id="page-6-0"></span>1.3 受注詳細

受注した品目情報を確認します。また、「ダウンロード」リンク(①)を押下し、発注書をダウ ンロードします。

発注書のダウンロード後、「確認」ボタン(②)を押下し、発注書の確認済みとします。

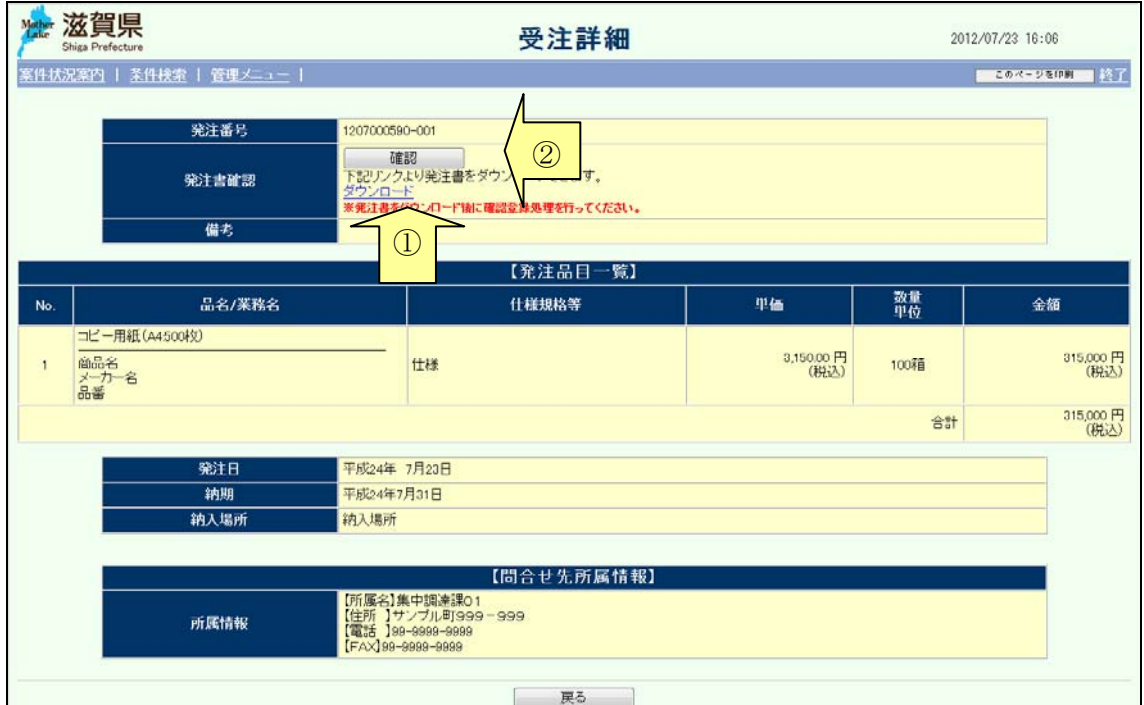

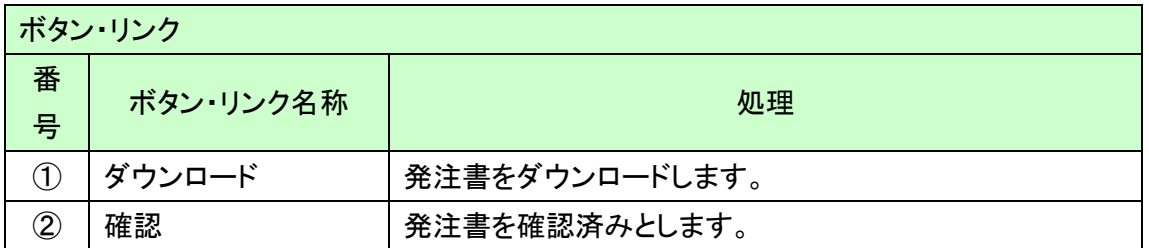

# <span id="page-7-0"></span>1.4 発注書確認完了

発注書の確認が完了後、以下の画面が表示されます。

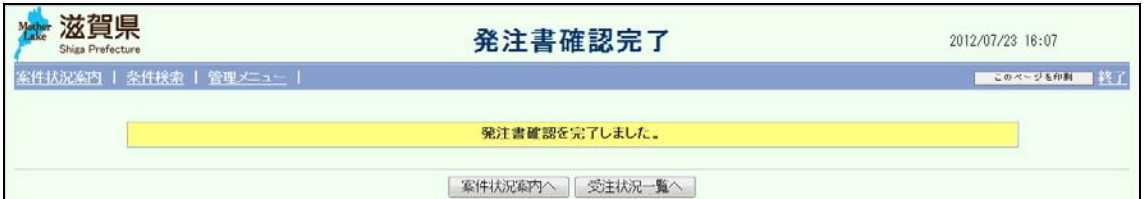

#### 案件状況案内画面の「受注状況一発注書確認済み」が1件増えます。

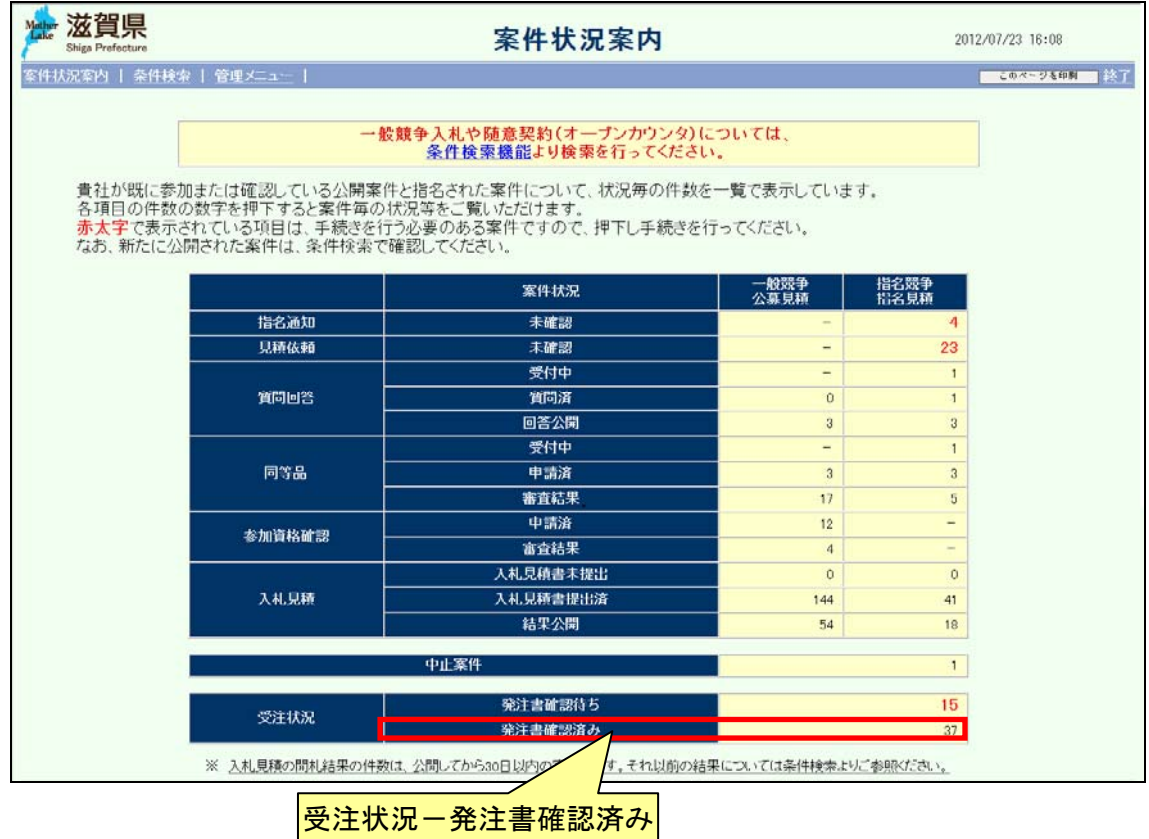

受注状況一覧の発注書確認は「済」となります。

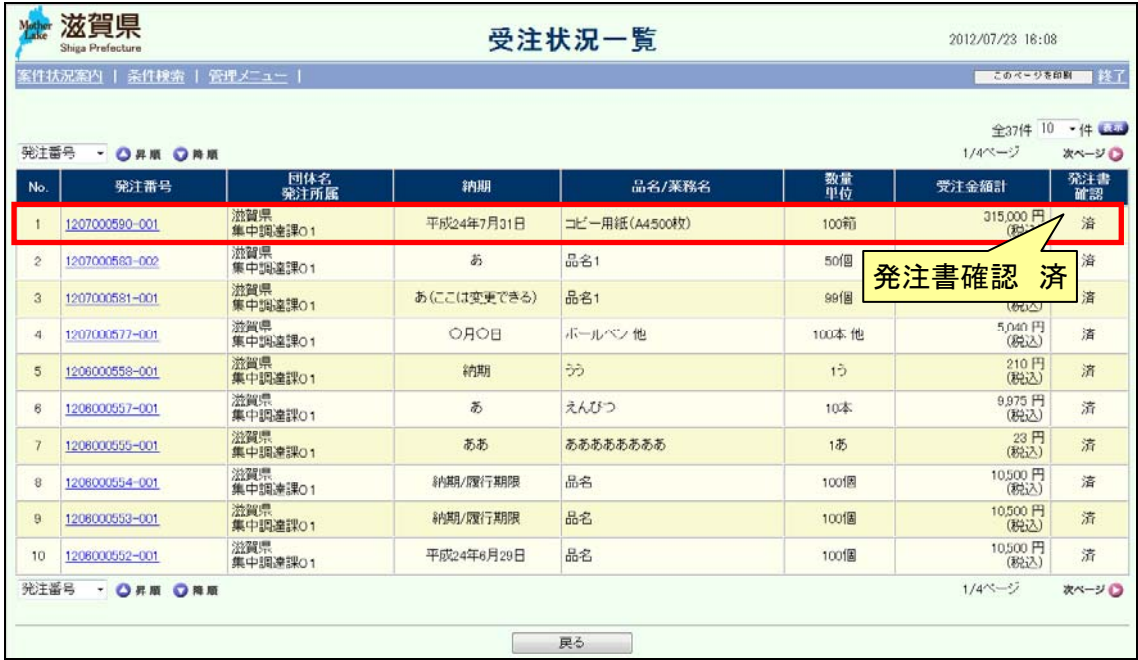